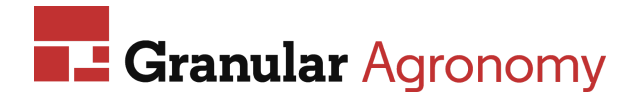

This job aid provides a brief overview of the tasks you can perform with Satellite Imagery in Field360 Studio.

# **Requirements:**

**Note:** For crop year 2020, if you enroll in Nitrogen on the web, imagery is viewable. If a field is not enrolled in Nitrogen, you would need to enroll the crop zone in F360 to view imagery.

- Enroll a crop zone to access the relevant imagery (if not already enrolled on the web in Nitrogen for crop year 2020). To do so:
	- 1. From the Resources tree, select the crop zone that you want to enroll.
	- 2. Select **Layers** | **Satellite Imagery** to display the Satellite Imagery dialog.
	- 3. Click **Enroll Crop Zone** (highlighted below) to send a message to the server to enroll the crop zone.

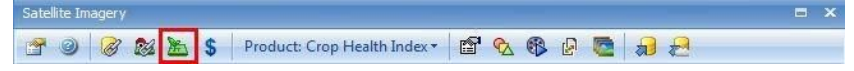

4. Once enrolled, refresh the database (select **View** | **Refresh Grower** or press **F5)**.

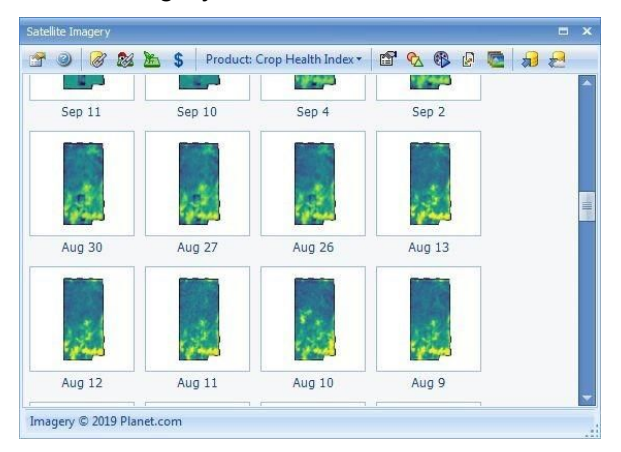

The Satellite Imagery window shows thumbnails of the images.

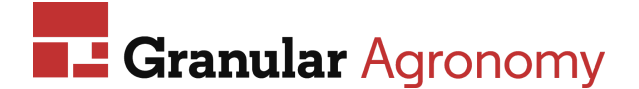

# **Imagery Options:**

Access these options using the icons at the top of the Satellite Imagery window or right click on the crop zone and select one of the options from the menu.

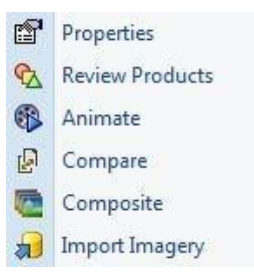

### **View Properties**

- 1. Select an image from the Satellite Imagery window.
- 2. Click the **Properties** icon **...**

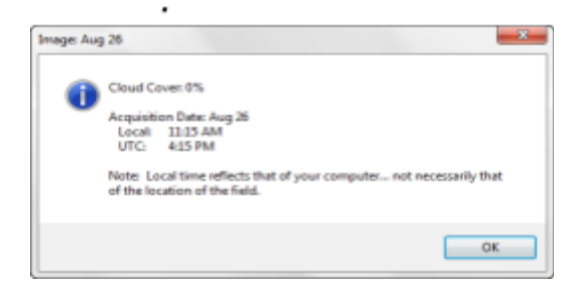

3. Click **OK** to close the Preview window.

### **Review Products**

- 1. Select how you want to review the images.
	- For an individual thumbnail, click the **Review Products** icon **to** to pop up a window showing a side-by-side comparison of both the **CHI** and **True Color** image for the date selected.

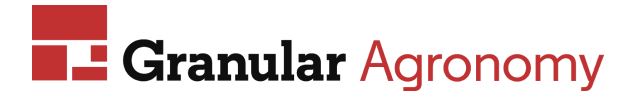

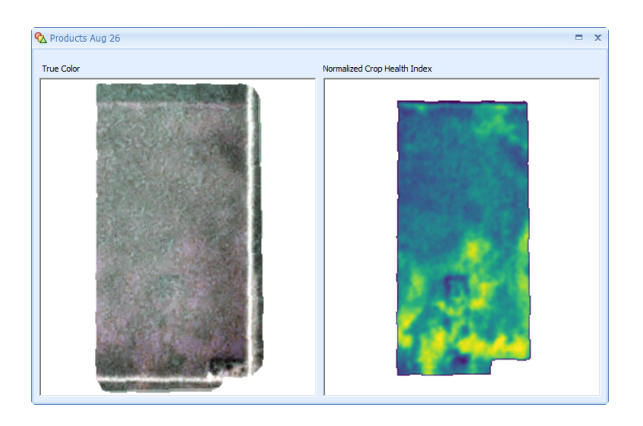

● For all images, choose either **Crop Health Index** or **True Color** in the Product drop-down.

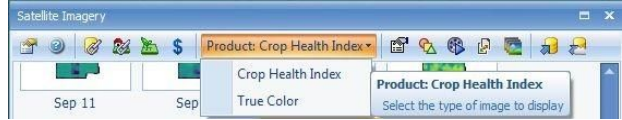

2. When finished viewing the comparison, close the pop-up window.

you view the progress/change in the field over time.

- 1. Choose how many images you want to animate.
	- To animate all images, click the icon to display a window that loads all of the available images from the selected crop zone. Use the Play/Pause button on the window to watch and/or pause the animation.
	- For a specific date range, select the newest image thumbnail from the Satellite Imagery window. Then, right-click on the oldest desired image thumbnail and select Animate from the menu. The animation displays for the timeframe between the two selected images.
- 2. Use the **Play/Pause** button to view image progression.
	- Click the Play button to start the animation. The button turns to "Pause" if you want to temporarily halt the animation. There is also a progress bar to show you where you are in the animation.

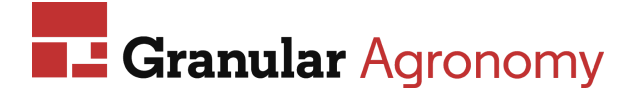

• The text in the middle of the progress bar shows the date of the image currently on the screen. When the progress bar is complete, the Pause button returns to "Play" and the animation is halted at 100% complete, which is the last available/selected image.

**Note:** You can hover over the progress bar, and a label attached to the cursor indicates the date of the image you would get if you clicked on the progress bar

#### **Compare Imagery**

**Note:** To compare images, you will be prompted to subscribe the selected crop zone. Click **Yes** on the **Subscribe Crop Zone** dialog.

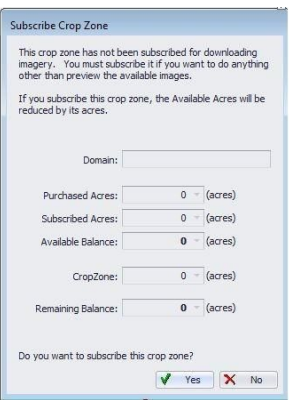

- 1. Access the Compare feature using one of the following methods:
	- Select an image from the Satellite Imagery window and then click the Compare

Imagery icon **and then select another image to compare** 

- **Note:** With this selection method, the Compare Imagery icon remains enabled until you click it again to disable it.
- Select an image from the Satellite Imagery window, then hold the **CTRL** key while you select another image to compare.
- Select an image from the Satellite Imagery window and then right-click another image. Choose **Compare** from the menu.

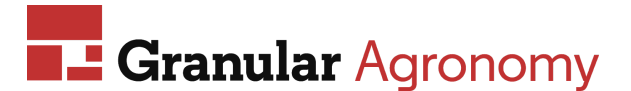

2. The Comparison pop up window displays the dates of the two selected images included in the comparison and a view of the data.

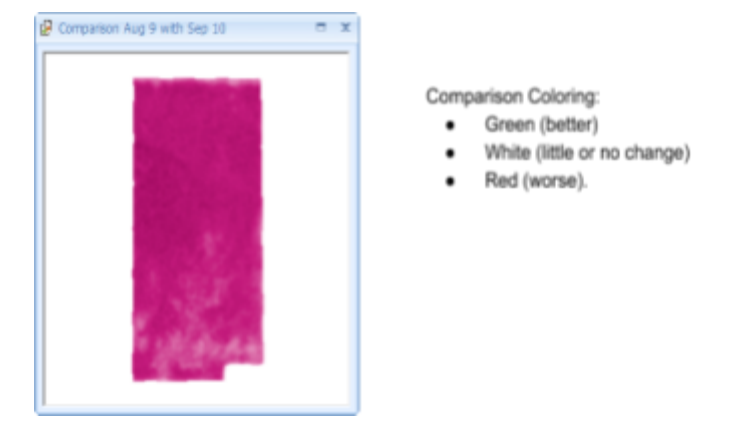

**Creating a Composite** This creates a single image that is a collection of images from a specified date range.

- 1. Click the Composite icon to open the Composite window. Within this window, you can set the:
	- **Date range** If you were selected on an image in the Satellite Imagery window, the date of the image is automatically used as the End Date and the Start Date is seven days prior.
	- **Max cloud cover percentage** the default is 25%.
	- **Composite method** the default is your last selection; however, there are some factors to consider:
		- If you are compositing imagery around the green-up time, your best pick is Mean NDVI. Max NDVI in this interval will saturate the imagery and is less informative.
		- If you are compositing around reproductive time, the Max NDVI can be more informative, which captures best-health during the grain-filling period.
		- During dry-down time, the best pick is Mean NDVI, since Max NDVI does not add the necessary variation.

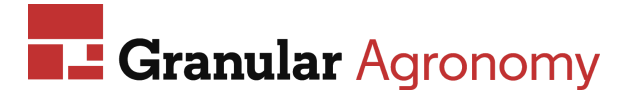

2. Click **Preview** to view the composite image within the window. You can adjust dates, cloud cover, and composite method as much as needed and click Preview again to see an updated composite.

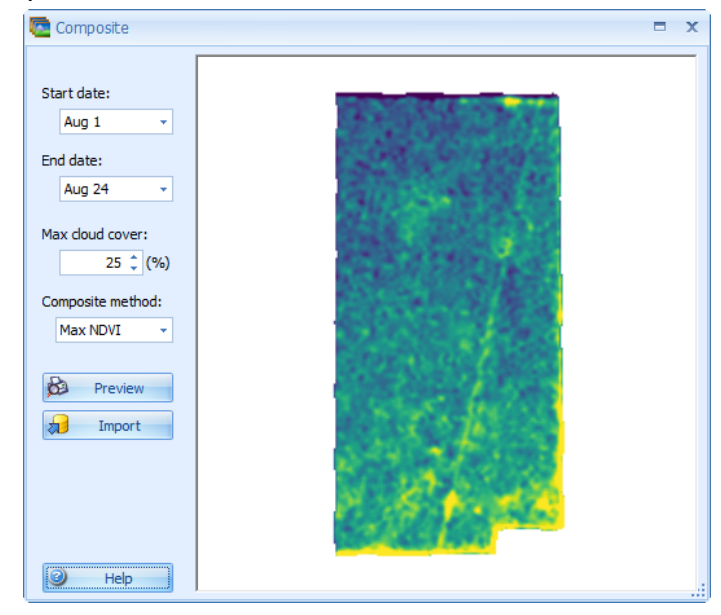

**Import Imagery** This allows you to import a selected image as a layer under the crop zone.

**Note:** For fields not enrolled in Nitrogen or Insights, CSAs will be invoiced for any saved images, even if those images are saved and deleted.

- 1. Select an image from the Satellite Imagery window and click the Import Imagery icon 机
- 2. An imagery layer is generated under the crop zone selected in the Resources tree.

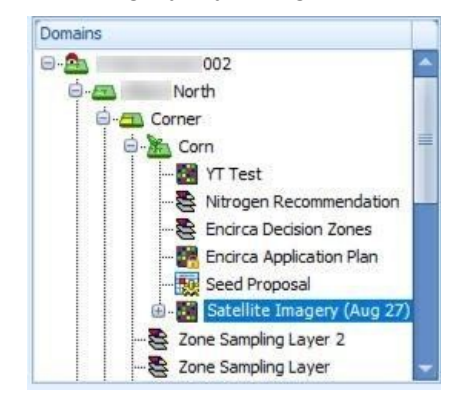

or optionally, click  $\leftarrow$  to import Imagery via the ADS

server.

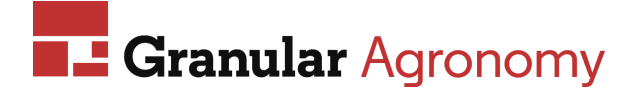

**Contouring the Imagery Layer** Contouring a layer gives more flowing, unique-sized breaks instead of small same-sized cells. It essentially creates zones that can later be used to create recommendations.

- 1. Once imagery displays as a layer in the Resources tree, select **Tools** | **Surface Layer**.
- 2. Mark the Save Contour Layers checkbox.
- 3. Enter your Surface parameters to create a surfaced layer with separated polygons to use in prescriptions.

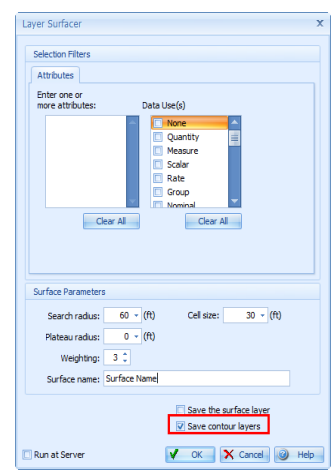